## Viglen Getting Started Guide

# Omnino 4

3 Secure the mouse, keyboard, power and other external cables using the cable strap at the bottom of the cable bay.

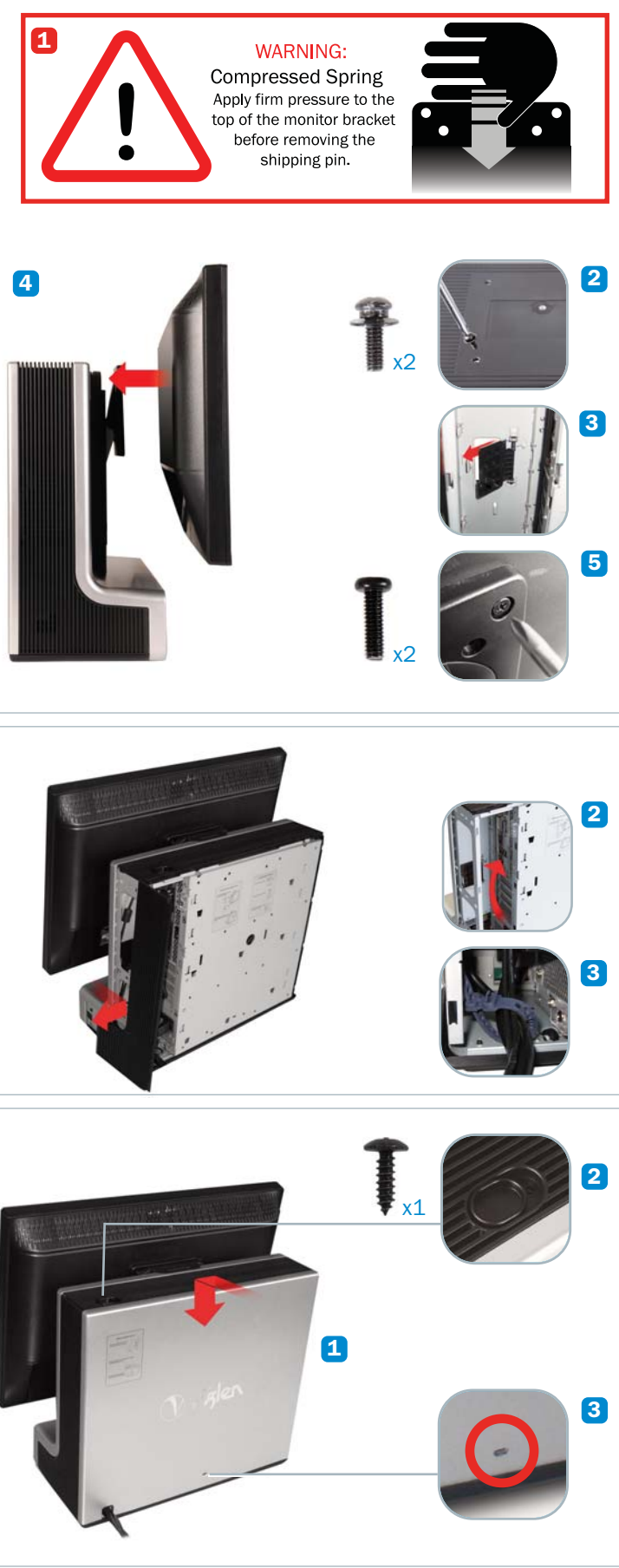

**4.** Replace the side panel of the cable bay.

- **1** Replace the back cover by applying it flat to the back of the base unit, engaging its lugs and pushing firmly downwards. Care should be taken to ensure that all cables are routed through the cable window in the bottom of the cover.
- 2 Optional: Fit 1x Security Screw A into the locking clip to deter unauthorised opening.
- **Optional:** Fit a Kensington-style locking cable or clip to lock the cover and secure the Omnino 4 to the desktop. 3

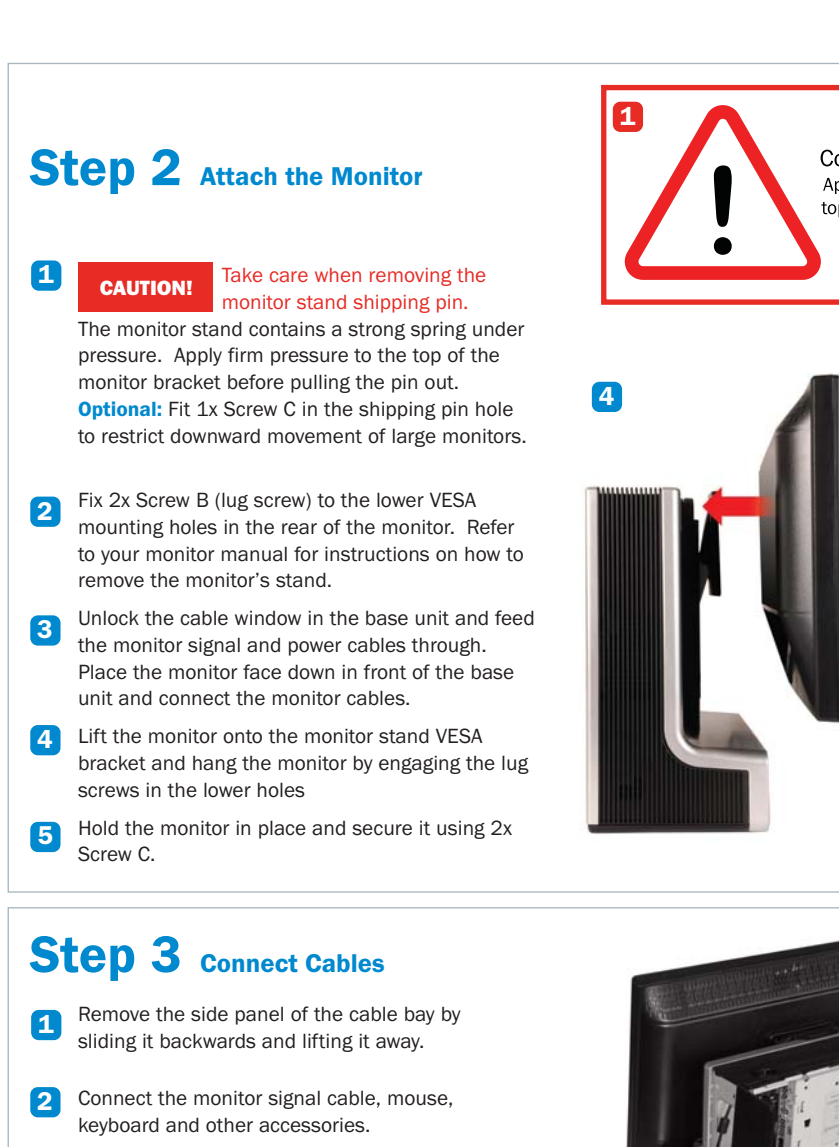

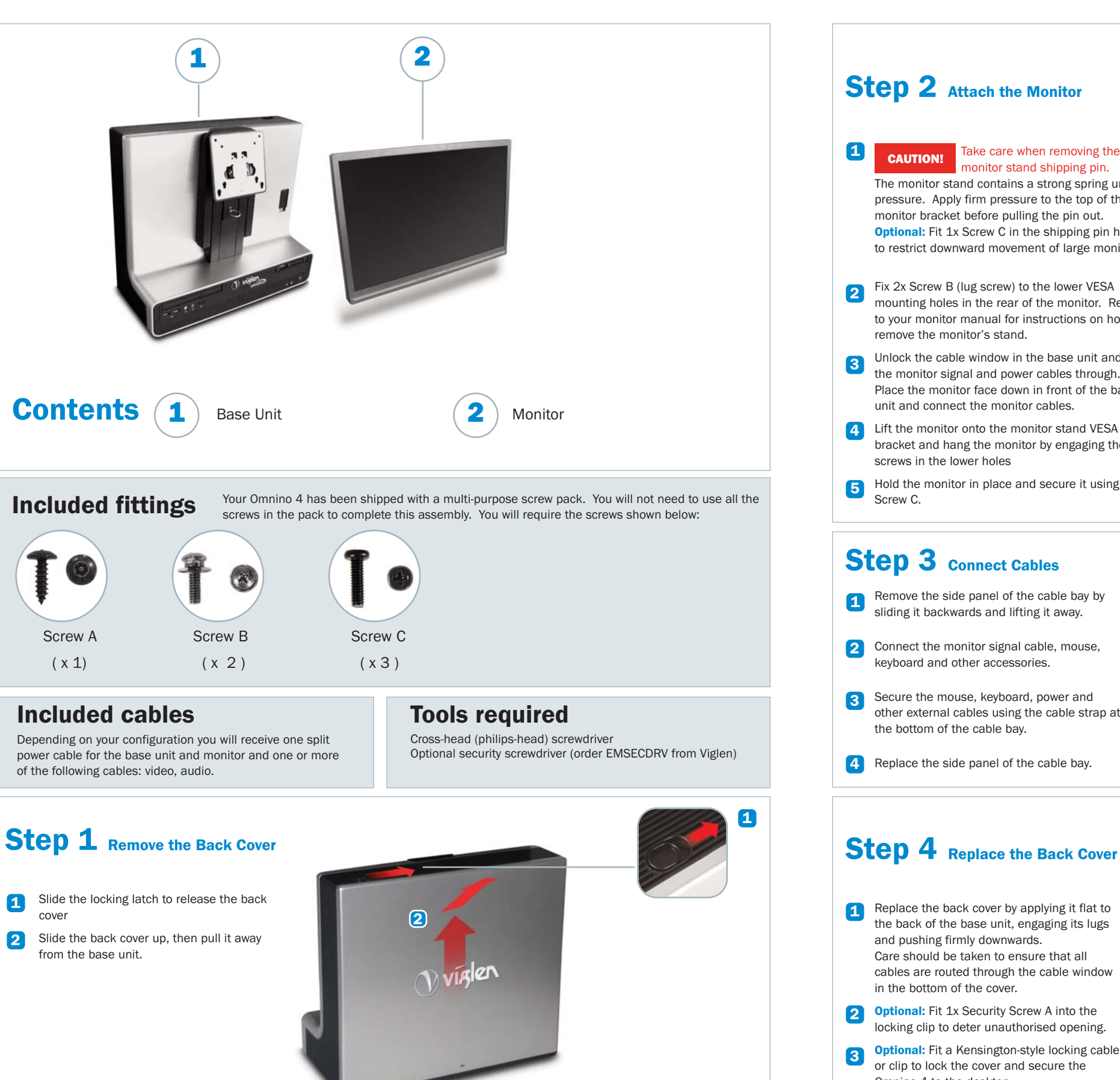

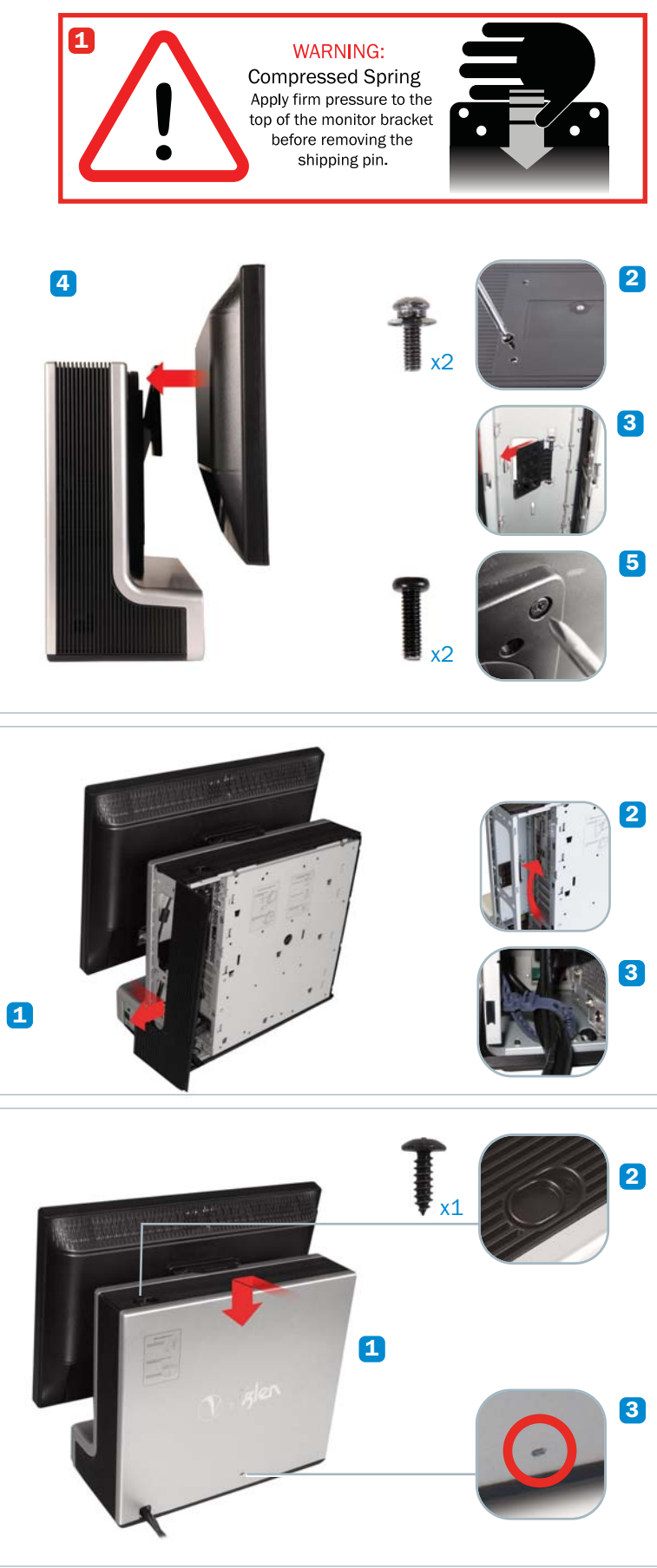

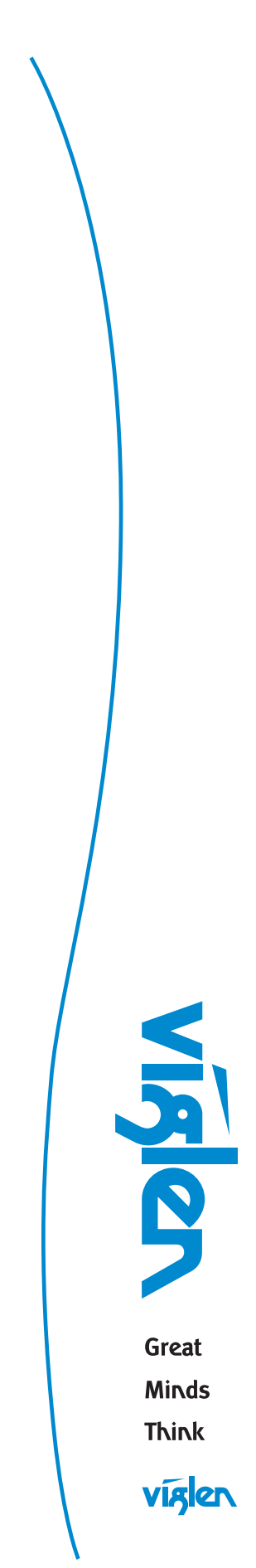

Under certain conditions you may need to reset the software originally installed on your computer to factory conditions, this can be put down to many different reasons:

- Accidental deletion of system files.
- Incompatible software has been installed.
- Incompatible changes to the system settings.

At Viglen, we understand that unless you have professional knowledge of computer systems, reinstallation can be a costly and time-consuming affair, especially for new users. This is why we have created the Viglen System Recovery Utility (VSRU) – designed to automatically reinstall your computer software quickly and efficiently.

- Back up all personal files to a CD or a suitable backup device before proceeding with the recovery procedure.
- Any subsequent software installed by the user must therefore be manually reinstalled – Please refer to the manuals that came with your software for installation instructions.
- Once initiated, all data stored on the system will be destroyed and will therefore not be recoverable.

Before proceeding with system recovery, please observe the following recommended guidelines.

#### Your Viglen Recovery Utility CD…. **WARNING**

### Using the Recovery Utility

Please read the recommended guidelines above before continuing with the recovery procedures:

- 1. Shutdown your Viglen PC (if applicable) and switch off.
- 2. Insert the Viglen Recovery Utility CD into the CD-ROM drive.
- 3. Switch your computer back on.
- 4. The Viglen Recovery Utility CD will now load.
- 5. When prompted, please type 'factory' and press the 'Enter' key to initiate system recovery.
- 6. A Windows style screen will now appear with two horizontal bars showing the status of the recovery sequence. Please wait while the procedure completes.
- 7. When prompted, remove the Recovery Utility CD from the drive and press a key to restart the computer. Windows will now start up and you will be prompted to enter you User Information – Please refer to the Software Guide supplied with your Viglen PC.

# Viglen Getting Started Guide Omnino 4

Please read this pamphlet before switching on the Viglen PC and store in a safe place. For further information regarding your Viglen PC please refer to the Viglen Driver CD which Includes the BIOS, Drivers and Manual for your motherboard. **Images** shown are for illustrative purposes only. Although Viglen endeavours to ensure the accuracy of this information, Viglen cannot be held liable for any damages whatsoever for errors or omissions of fact the control

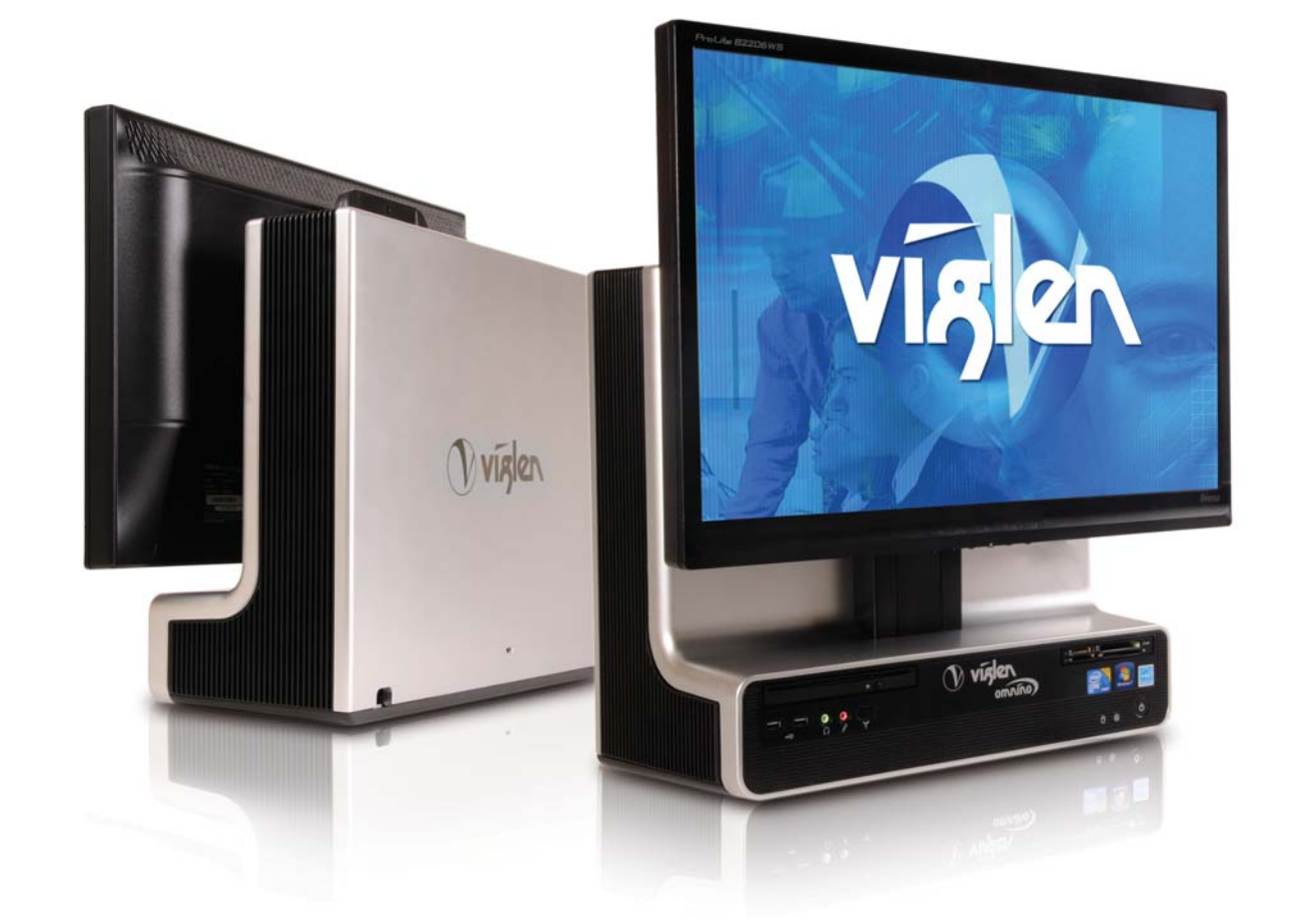

ONLY TO BE USED IF YOUR VIGLEN PC HAS BECOME UNSTABLE OR YOU HAVE BEEN ADVISED OTHERWISE BY A MEMBER OF VIGLEN TECHNICAL SUPPORT. ALL PERSONAL DOCUMENTS WILL BE LOST IF THIS CD IS ACTIVATED.

Hopefully, you should never need to use this utility, but in the unfortunate event that your system must be reinstalled, please keep this Getting Started Guide and the Viglen Recovery Utility CD in a safe place to help ensure a hassle-free recovery.

> herein. Viglen is a trademark of Viglen Ltd, Viglen Ltd is a subsidiary of Viglen fechnology Ltd. Viglen, the Viglen V logo, Great Minds Think Viglen, IT's Personal, Genie, Contender, Envy, Dossier, Futura and Vigstor<br>are Inside, Pentium, Pentium Inside, Xeon, Xeon Inside, and vPro are trademarks or registered trademarks of Intel Corporation or its subsidiaries in the United States and other countries. Microsoft and Windows are registered trademarks of Microsoft Corporation. All other trademarks are acknowledged. Subject to Viglen terms and conditions available on request.

Corporate Sales 01727 201 830 Education Sales 01727 201 860 Public Sector Sales 01727 201 830 Schools Sales 01727 201 820

## Viglen System Recovery Utility (Optional)

### Technical Support

If you have any queries concerning the following: 1. Hardware configuration problems.

- 2. You wish to return your hardware for repair or arrange a service visit (subject to contract).
- 3. You have installation or set up difficulties.
- 4. You require additional drivers.

Please call our TECHNICAL SUPPORT department on 01727 201 850

#### Customer Care

- If you have any queries concerning the following: 1. Parts missing or damaged from your Viglen PC order. 2. Incorrect goods supplied against your Viglen PC order. 3. Any complaint with a courier or delivery in general. 4. Collection of any computers or parts. 5. You have ordered or wish to order spare parts.
- 
- 7. You wish to know the status of any returned Viglen PC.
- 8. You require information on upgrading new or old systems.

6. You wish to return your Viglen PC for an upgrade.

Please call our CUSTOMER CARE department on 01727 201 810

## Getting Help at Viglen

#### Viglen Limited,

VHQ, 7 Handley Page Way, Old Parkbury Lane, Colney Street, St. Albans, Hertfordshire AL2 2DQ

Email sales@viglen.co.uk Web www.viglen.co.uk

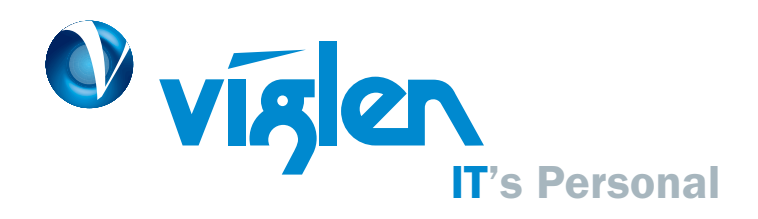